**Служба информационных технологий Петербургского Метрополитена**

# **ИНСТРУКЦИЯ**

## *ПО УСТАНОВКЕ И РАБОТЕ С ПРОГРАММОЙ*

# *"Заполнение базы данных студентов (школьников)»*

На 17 листах

**2017 г**

#### **ВВЕДЕНИЕ**

<span id="page-1-0"></span>В настоящем документе представлена краткая инструкция пользователю по установке и работе с программой "Заполнение базы данных студентов (школьников)»<sup>1</sup>.

### **НАЗНАЧЕНИЕ**

<span id="page-1-1"></span>Программа "Заполнение базы данных студентов (школьников)" предназначена для автоматизированного ведения в учебном заведении базы данных (здесь и далее по тексту - БД) студентов (школьников), обладающих правом приобретения в кассах метрополитена льготных проездных документов. Возможности программы:

- $\blacksquare$  Поддержание уникальности записей БД<sup>2</sup>;
- Оперативный просмотр состояния БД;
- Внесение необходимых изменений:
	- корректировка имеющихся записей;
	- удаление ошибочных записей;
	- удаление записей при завершении учащимися обучения в данном учебном заведении;
- Добавление записей;

 $\overline{a}$ 

- Поиск записи для изменений или удаления из БД;
- Формирование файла данных для последующей его обработки подсистемой ведения БД льготных пассажиров и внесения необходимых изменений в БД автоматизированной системы контроля оплаты проезда в метрополитене;
- Восстановление по данным из РОНО БД в учебном заведении в случае утраты данных.

Программа "Заполнение базы данных студентов (школьников)" может быть использована при ведении БД в районной организации, объединяющей несколько учебных заведений.

<sup>&</sup>lt;sup>1</sup>Данная инструкция рассчитана на пользователей, обладающих навыками работы с компьютером.<br><sup>2</sup> Уникальность записей определяется уникальностью совокупности значений полей «тип документа» + «Номер серии»+ «Серия» + «Номер».

## **СОДЕРЖАНИЕ:**

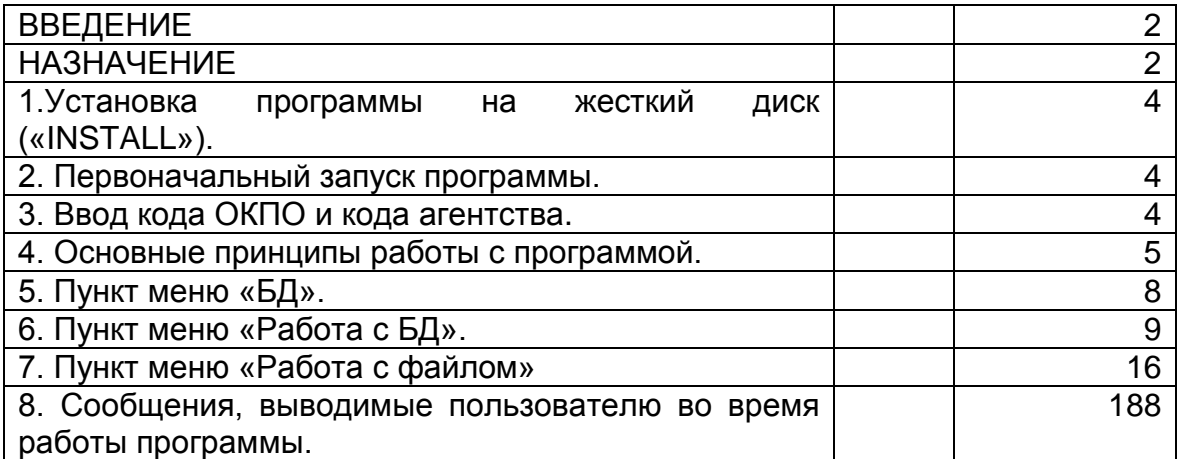

## **1.Установка программы на жесткий диск («INSTALL»).**

<span id="page-3-0"></span>**1.1.**Подключить переносной носитель информации(напр. flash,cd) к компьютеру.

**1.2.**Скопировать на жесткий диск каталог с программой.

**1.3.**Убедится в наличии на жестком диске следующих файлов в папке (каталоге, директории):

*BD\_STUD.EXE* – исполняемый модуль программы;

*BD\_STUD.INI* - файл начальных установок программы;

*ARJ32.EXE* – исполняемый модуль программы-архиватора;

**1.4.**Для удобства создать на рабочем столе ярлыкдля программы *BD\_STUD.EXE*.

**1.5.**Запустить на выполнение программу *BD\_STUD.EXE.*

## *Примечания*.

 $\overline{a}$ 

 *В общем случае, для повышения быстродействия рекомендуется устанавливать программу на локальный диск компьютера и избегать установки на сетевые диски. Программа не является сетевой, т.е. нельзя одновременно с разных компьютеров работать с одной БД*.

 *Рекомендуется избегать работать с программой на переносном носителе, т.к. повышается вероятность потери информации в связи с повреждением носителя.*

 *Выражение «Выделить \ нажать кнопку», (относится к экранным формам (кнопкам)) далее по тексту предполагает использование клавиатуры или манипулятора «мышь» при работе с программой и означает перемещение между полями ввода / вывода информации и управляющими кнопками программы (Этого легко достигнуть, нажав клавиши TAB или SHIFT+TAB). При использовании манипулятора «мышь» необходимо нажать левую кнопку «мыши» для достижения требуемого результата.*

## **2. Первоначальный запуск программы.**

<span id="page-3-1"></span>**2.1.** После запуска на выполнение, **BD\_STUD.EXE**потребует ввести код ОКПО, а так же агентский код, присвоенный организации метрополитеном..

## **3. Ввод кода ОКПО и кода агентства.**

<span id="page-3-2"></span>**3.1.** Код **ОКПО** представляет собой восьмизначный цифровой код. Код **ОКПО** присваивается каждой организации (его можно узнать в бухгалтерии или у директора учебного заведения).

**3.2**. При первом (установочном) запуске программы в учебном заведении пользователю предлагается заполнить поле кода ОКПО (рис. 1)<sup>3</sup>.

 $^3$  - Для программы, функционирующей на уровне РОНО, ввода кода ОКПО не требуется.

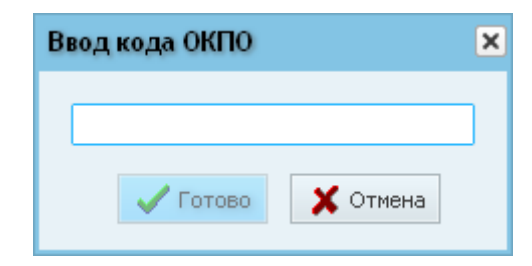

**рис. 1.**

- Нажатие экранной кнопки «Отмена» означает отказ пользователя от дальнейшей работы и приводит к выходу из программы
- Нажатие экранной кнопки «Готово»: Если код ОКПО введен полностью, пользователю будет доступна для нажатия кнопка «Готово»

После подтверждения значения введенного кода ОКПО, программа выведет запрос на ввод кода агентства (рис. 1.2).

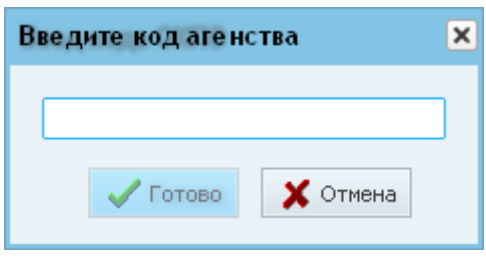

#### **рис. 1.2**

- Нажатие экранной кнопки «Отмена» - означает отказ пользователя от дальнейшей работы и приводит к выходу из программы

#### *Примечание*.

*Код ОКПО и агентства вводятся только при первом запуске программы. В случае необходимости их изменения можно воспользоваться соответствующим пунктом в главном меню.*

*Сведения, указанные в п.п. 1,2,3, приведены для установочного (первого) запуска программы*.

## **4. Основные принципы работы с программой.**

<span id="page-4-0"></span>На рис. 2 представлена основная экранная форма программы.

Ниже располагаются открывающиеся меню (рис. 3-6)

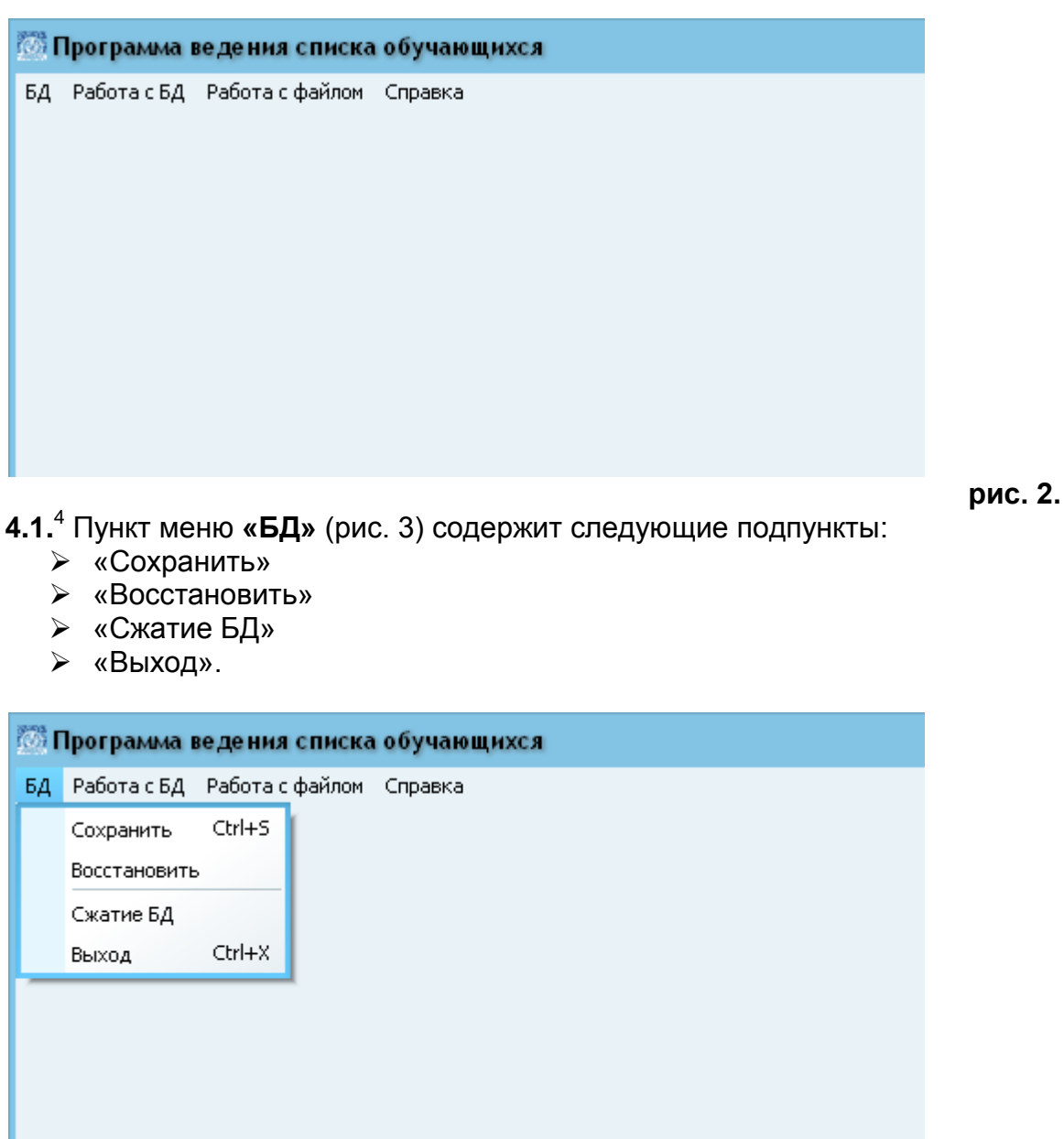

**рис. 3.**

**4.2.**<sup>5</sup> Пункт меню **«Работа с БД»** (рис. 4) содержит следующие подпункты:

- «Коррекция записей»
- «Организации»
- «Отчеты»

 $\overline{a}$ 

 $^4$  Подробнее о работе в каждом из подпунктов меню см. п.5

<sup>5</sup> Подробнее о работе в каждом из подпунктов меню см. п.6

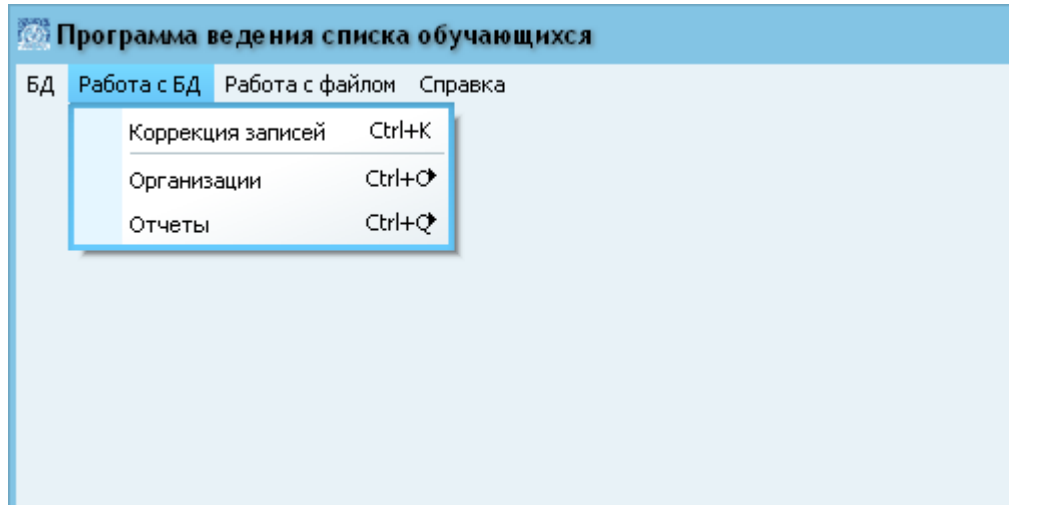

**рис. 4.**

**4.3.**<sup>6</sup> Пункт меню **«Работа с файлом»** (рис. 5) содержит следующие подпункты:

- «Создать с актуальными записями»
- «Создать с откорректированными записями»
- «Обработать файл»

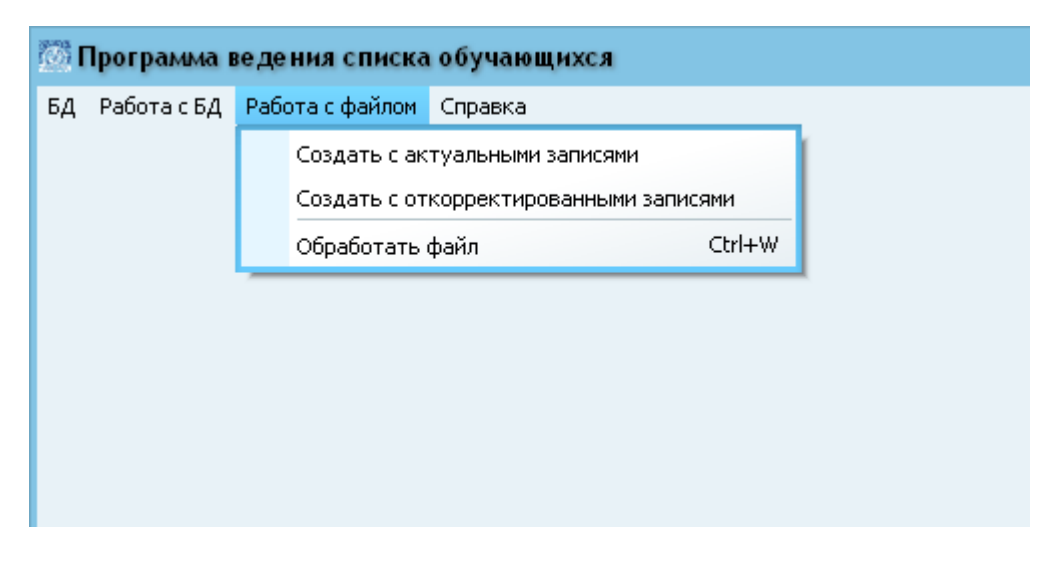

**рис. 5.**

**4.4.** Пункт меню **«Справка»** (рис. 6, 7) содержит подпункт: «О программе»

 $\overline{a}$ 

 $^6$  Подробнее о работе в каждом из подпунктов меню см. п.7

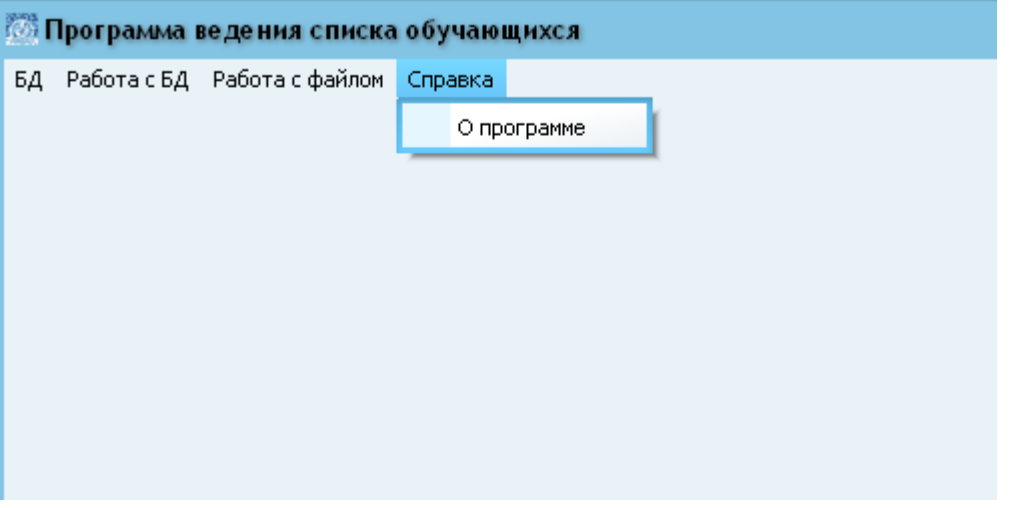

**рис. 6.**

Пользователю сообщается номер версии программы (в данном случае, 2.0) и адрес электронной почты для отправки писем об обнаруженных ошибках.**SEMENENKO.E@SIT.METRO.SPB.RU**

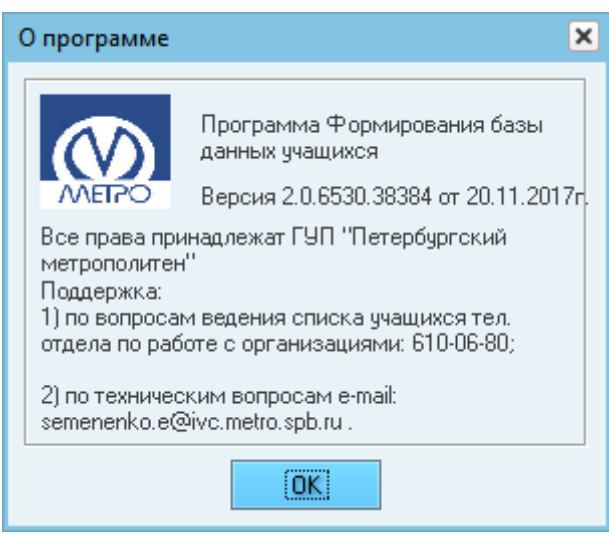

**рис. 7.**

## **5. Пункт меню «БД».**

<span id="page-7-0"></span>Пункт меню **«БД»** (рис. 3 и п. 4.1) содержит следующие подпункты:

- «Сохранить»
- «Восстановить»
- «Сжатие БД»
- «Выход»

**5.1.** Для завершения работы программы пользователю необходимо выбрать подпункт «Выход». Работа с программой автоматически завершается, никаких сообщений пользователю не выводится.

**5.2.** Подпункт меню «Сохранение» позволяет пользователю создать резервную копию БД (создается файл BDSTUD\_ГГГГ-ММ-ДД\_чч-мм.BKP, где: ДД –день, ММ –месяц, ГГГГ -год, чч-мм: - время создания файла – копии ).

На экране пользователю отобразится информационное сообщение<sup>7</sup> о создании файла резервной копии . Никаких дополнительных действий не требуется.

**5.3.** Подпункт меню «Восстановить» позволяет восстановить БД из ранее созданной резервной копии. На экран выводится диалог для выбора файла резервной копии.

Если пользователь выбрал файл и нажал открыть, БД будет приведена к состоянию на момент формирования файла резервной копии.

<span id="page-8-0"></span>**5.4.** Подпункт меню «Сжатие БД» - предназначен для уменьшения размера файла путем удаления из него пустых записей. Особенно это необходимо для РОНО чья БД содержит информацию нескольких учебных заведений.

## **6. Пункт меню «Работа с БД».**

Пункт меню **«Работа с БД»** (рис. 4) содержит следующие подпункты:

- «Коррекция записей»
- «Организации»
- «Отчеты»

## *Примечание:*

*В процессе работы в отдельной организации (школа, техникум, ВУЗ и проч.) запрещается (и данные опции будут не доступны пользователю):*

- *«удалить организацию»*

*В процессе работы в РОНО, начиная с первоначального (установочного) запуска программы можно работать только с файлами, сформированными в отдельных организациях, а именно \*.act.*

**6.1.** Подпункт меню «Коррекция записей» (рис. 8) – основной режим работы программы – предназначен для добавления, изменения и удаления отдельных записей.

Представленная экранная форма (рис. 8) разделена на две области:

слева - поиск и выбор нужной записи, справа – просмотр и редактирование персональных данных.

В каждой области расположены следующие управляющие элементы:

- выпадающее меню «Фильтр по организации» расположено в верхнем левом углу и предназначено для отображения данных только тех организаций, которые выбраны из списка. Данная функция доступна только в РОНО, в БД которой содержится информация от двух и более организаций.
- строка поиска расположена вверху справа от меню «Фильтр по организации» и предназначена для поиска нужной информации в таблице. В поле поиска нужно ввести искомое значение, после чего станет доступна кнопка «Найти», расположенная правее поля ввода. Нажатие на эту кнопку запустит процедуру поиска, и указатель будет помещен на первое найденное значение в списке. Повторное нажатие переместит указатель на следующее найденное значение и так до тех пор пока не будет достигнут конец списка.
- Под управляющими элементами поиска и фильтра расположен список учащихся, представленный в виде таблицы со следующим набором полей:

 $\overline{a}$  $7$  О типах сообщений см. п.8 данной инструкции

- o «Документ» содержит буквенное обозначение типа документа и его номер;
- o «ФИО» фамилия, имя, отчество учащегося;
- o «Дата рождения» учащегося;
- o «№шк. бл.» номер билета учащегося;
- o «Класс» номер класса для учащихся школ, или номер курса для студентов;
- o «Окончание льготы» последний день действия льготы на проезд.
- ниже списка учащихся отображается кол-во записей в БД и панель с кнопками производимых действий с выбранной записью(записями):
	- o кнопка «Изменить» становится доступна при выборе одной записи из списка. Нажатие на нее переводит форму в режим редактирования и делает доступными для изменения поля в правой области формы
	- o кнопка «добавить» предназначена для добавления новых записей в БД. Нажатие на нее переведет форму в режим добавления и боля в бравой области формы станут доступными для ввода новой информации
	- o кнопка «Удалить» доступна при выборе одной и более записей. Нажатие на нее приводит к удалению выбранных записей из БД.
	- o кнопка «В след. класс» доступна при выборе одной или нескольких записей. Нажатие на нее выставит у выбранных записей следующий номер класса.

Правая область формы содержит поля:

- «Тип документа» предлагает пользователю выбрать один из видов документов (паспорт, заграничный паспорт, удостоверение личности, свидетельство о рождении, паспорт иностранного гражданина).
- «Документ»- поле для ввода номера документа выбранного типа. В зависимости от выбора пользователем типа документа такие поля как номер серии и серия могут быть заполнены автоматически.
- «ФИО» содержит поледля внесения фамилии, имении отчества учащегося.
- «Дата окончания льготы» позволяет указать дату окончания срока разрешения на выдачу ПД (проездного документа на основе БСК).
- «СНИЛС» поле ввода номера страхового свидетельства государственного пенсионного страхования. Поле ввода позволяет ввести только цифры, при отсутствии у учащегося номера СНИЛС поле заполняется нулями.
- «Дата рождения» позволяет указать дату рождения, прописанную в документе (паспорт, свидетельство о рождении и проч.).
- «Дополнительная инф.» поля « № студ. билета» (необходимо указать номер студенческого или школьного билета - документа, подтверждающего право на льготную оплату проезда в городском транспорте), «Класс» - состоит из двух полей (первое, цифровое поле, по-

зволяет указать параллель классов, второе - буквенное позволяет указать класс в параллели).

- кнопка «Сохранить» записывает в БД внесенные пользователем изменения.
- Кнопка «Отмена» переводит форму в режим просмотра и не сохраняет внесенные пользователем изменения.
- Кнопка «Очистить все» очищает поля редактирования от внесенных пользователем значений.

| $\overline{\mathbf{x}}$<br>Коррекция записей |                                      |       |                                                                          |                    |              |          |                          |                             |                  |                     |              |
|----------------------------------------------|--------------------------------------|-------|--------------------------------------------------------------------------|--------------------|--------------|----------|--------------------------|-----------------------------|------------------|---------------------|--------------|
| Фильтр по организации *                      |                                      |       |                                                                          |                    |              |          | Найти                    | Данные учащегося            |                  |                     |              |
|                                              | Документ                             | СНИЛС | ФИО                                                                      | Дата рожде №билета |              |          | Класс Окончание          | Тип документа               |                  | Документ            |              |
| N <sup>2</sup> записи<br>o                   |                                      |       | П.41.12.04 12744577994 Авраменко Андрей Микайл 16.06.1998                |                    | 1214         | 44       | 30.06.2018               | © Паспорт                   |                  | номер серия: номер: |              |
| 1                                            | N.40.11.05 222548696                 |       | Артемьев Владимир Егоро 28.04.1998                                       |                    | 1214         | $4 - 5$  | 30.06.2018               | <b>6 Загран</b> . паспорт   |                  | серии               |              |
| 2                                            | $\Pi.40.11.04$ 0                     |       | Афанасьев Егор Алексеевич 27.01.1998                                     |                    | 1214         | $4-2$    | 30.06.2018               | <b>• Чдостоверение</b>      |                  | 41<br>12            | 044          |
| 3                                            | $\Pi.40.11.04$ 0                     |       | Баршак Анастасия Алекса 05.11.1997                                       |                    | 4515         | 3.       | 30.06.2018               |                             |                  |                     |              |
| 4                                            | $\Pi.40.11.05$ 0                     |       | Беберин Антон Олегович                                                   | 09.04.1998         | 1214         | 4.       | 30.06.2018               | <b>• Свидетельство</b>      |                  |                     |              |
| 5                                            | $\Pi.40.09.08$ 0                     |       | Белозерцев Павел Игоревич 29.10.1995                                     |                    | 1114         | 4.       | 30.06.2018               | © Поспорт ин. гр.           |                  |                     |              |
| 6                                            | $\Pi$ , 40.12.06 0                   |       | Большаков Иван Алексеев 30.09.1998                                       |                    | 1114         | 4.       | 30.06.2018               |                             |                  |                     |              |
| 7                                            | $\Pi.40.10.02$ 0                     |       | Варшаев Фаррух Насиб-Ог 26.10.1996                                       |                    | 4515         | 3.       | 30.06.2018               | Основная инф.               |                  |                     |              |
| 8                                            | $\Pi.41.11.04$ 0                     |       | Васильев Максим Эдуардо 02.10.1998                                       |                    | 1114         | 4.       | 30.06.2018               | ФИО                         |                  |                     |              |
| 9                                            | $\Pi.40.11.05$ 0                     |       | Иванов Родион Анатольевич 25.01.1998                                     |                    | 1114         | 4.       | 30.06.2018               | Авраменко Андрей Михайлович |                  |                     |              |
| 10                                           | $\Pi.40.11.03$ 0                     |       | Иванов Роман Игоревич                                                    | 10.10.1997         | 2114         | 4.       | 30.06.2018               | СНИЛС                       | Дата рождения    |                     |              |
| 11                                           | $\Pi$ , 40.11.03 0                   |       | Кисляк Андрей Олегович                                                   | 21.11.1997         | 1214         | 4.       | 30.06.2018               | 127-445-779-94              | 16.06.1998       | ∏▼                  |              |
| 12                                           | $\Pi.40.12.05$ 0                     |       | Константинов Анатолий Д., 22.07.1998                                     |                    | 4515         | 3.       | 30.06.2018               |                             |                  |                     |              |
| 13                                           | $\Pi.41.12.04$ 0                     |       | Коптев Игорь Алексеевич                                                  | 14.07.1998         | 1114         | 4.       | 30.06.2018               | Дата окончания льготы       |                  |                     |              |
| 14                                           | $\Pi$ , 40.11.04 0                   |       | Косов Тимофей Викторович 23.01.1998                                      |                    | 1114         | 4.       | 30.06.2018               | 30.06.2018<br>同一            |                  |                     |              |
| 15                                           | $\Pi.40.10.00$ 0                     |       | Кузьмин Андрей Александ 22.08.1996                                       |                    | 1114         | 4.       | 30.06.2018               |                             |                  |                     |              |
| 16                                           | $\Pi.40.12.06$ 0                     |       | Юткин Артём Алексеевич                                                   | 11.04.1998         | 1114         | 4.       | 30.06.2018               | Дополнительная инф.         |                  |                     |              |
| 17                                           | $\Pi.40.11.05$ 0                     |       | Максимов Павел Сергеевич 24.06.1998                                      |                    | 1214         | 4.       | 30.06.2018               | Номер билета                | Класс\курс Буква |                     |              |
| 18                                           | $\Pi.40.12.05$ 0                     |       | Малышев Артем Юрьевич                                                    | 11.11.1998         | 1114         | 4.       | 30.06.2018               | 1214                        | 4                | 1                   |              |
| 19                                           | $\Pi.40.11.04$ 0                     |       | Микайлов Антон Дмитриев 25.10.1997                                       |                    | 2314         | 4.       | 30.06.2018               |                             |                  |                     |              |
| 20                                           | $\Pi.41.12.04$ 0                     |       | Мокроусов Илья Андреевич 16.06.1998                                      |                    | 1214         | 4.       | 30.06.2018               |                             |                  |                     |              |
| 21                                           | $\Pi.07.11.06$ 0<br>$\Pi.40.13.08$ 0 |       | Назаров Георгий Викторо 31.08.1998                                       |                    | 2114<br>1214 | 4.<br>4. | 30.06.2018<br>30.06.2018 |                             |                  |                     |              |
| 22<br>23                                     | $\Pi.40.12.06$ 0                     |       | Никифоров Дмитрий Алек 18.05.1997                                        |                    | 1114         | 4.       | 30.06.2018               |                             |                  |                     |              |
| 24                                           | $\Pi$ , 40.12.06 0                   |       | Николаев Игорь Владимир 11.09.1998<br>Пекшеев Алексей Сергеев 10.03.1998 |                    | 1114         | 4.       | 30.06.2018               |                             |                  |                     |              |
| 25                                           | $\Pi.40.11.03$ 0                     |       | Степанов Сергей Дмитрие 02.11.1997                                       |                    | 1114         | 4.       | 30.06.2018               |                             |                  |                     |              |
| 26                                           | $\Pi.40.11.05$ 0                     |       | Соловьев Никита Василье 25.04.1998                                       |                    | 1114         | 4.       | 30.06.2018               |                             |                  |                     |              |
| 27                                           | $\Pi$ , 40.11.03 0                   |       | Шушков Константин Алекс 14.03.1997                                       |                    | 1114         | 4.       | 30.06.2018               |                             |                  |                     |              |
| 28                                           | $\Pi.40.13.07$ 0                     |       | Панов Владислав Вадимов 07.05.1999                                       |                    | 1214         | 4.       | 30.06.2018               |                             |                  |                     |              |
| 29                                           | $\Pi.41.12.04$ 0                     |       | Смирнов Ярослав Алексан 13.10.1998                                       |                    | 1214         | 4.       | 30.06.2018               |                             |                  |                     |              |
| 30                                           | $\Pi$ , 40.11.04 0                   |       | Цуркан Василий Валерьевич 21.03.1998                                     |                    | 1214         | 4.       | 30.06.2018               |                             |                  |                     |              |
| 31                                           | $\Pi.41.12.04$ 0                     |       | Чиняков Павел Евгеньевич 12.05.1998                                      |                    | 1214         | 4.       | 30.06.2018               |                             |                  |                     |              |
| 32                                           | $\P.41.12.04$ 0                      |       | Филиппов Даниил Юрьевич 24.07.1998                                       |                    | 1214         | 4.       | $30.06.2018$ $\sqrt{ }$  |                             |                  |                     |              |
|                                              |                                      |       |                                                                          |                    |              |          |                          |                             |                  |                     |              |
|                                              | Показано записей: 734                |       | Добавить<br>Изменить                                                     | <b>Удалить</b>     |              |          | В след. класс\курс       | Отмена<br>Сохранить         |                  |                     | Очистить всё |

**рис. 8.**

Сортировка записей осуществляется путем нажатия на соответствующий заголовок таблицы. При этом в заголовке появиться картинка в виде стрелочки, указывающая на порядок сортировки–прямая(от меньшего к большему) или обратная(от большего к меньшему). Повторное нажатие на это же поле меняет порядок сортировки: так если была сортировка по возрастанию то она измениться на сортировку по убыванию. На рис.9 показан пример обратной сортировки по полю ФИО.

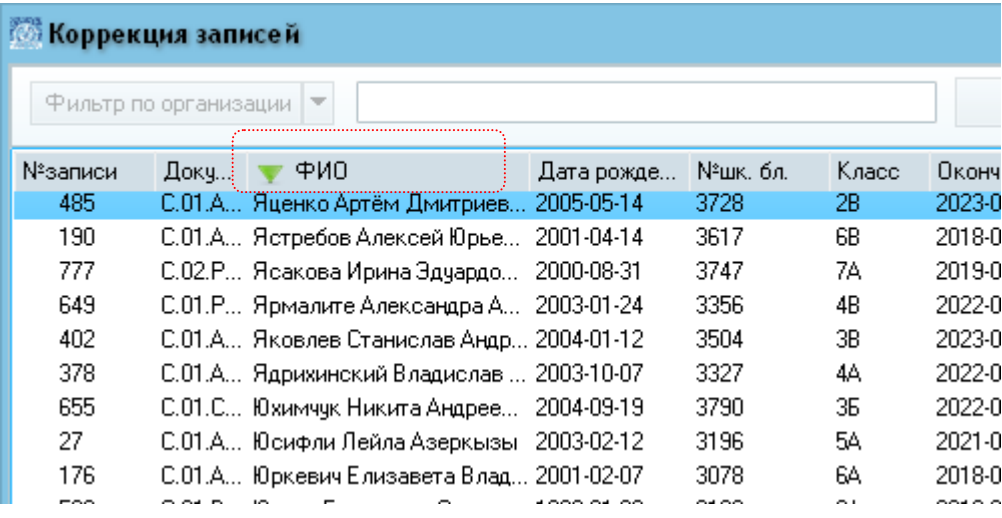

**рис. 9.**

**рис. 10.**

Поиск осуществляется по всем полям таблицы от текущей строки (выделенной цветом) до последней. На рис. 10 показан пример поиска по фамилии.

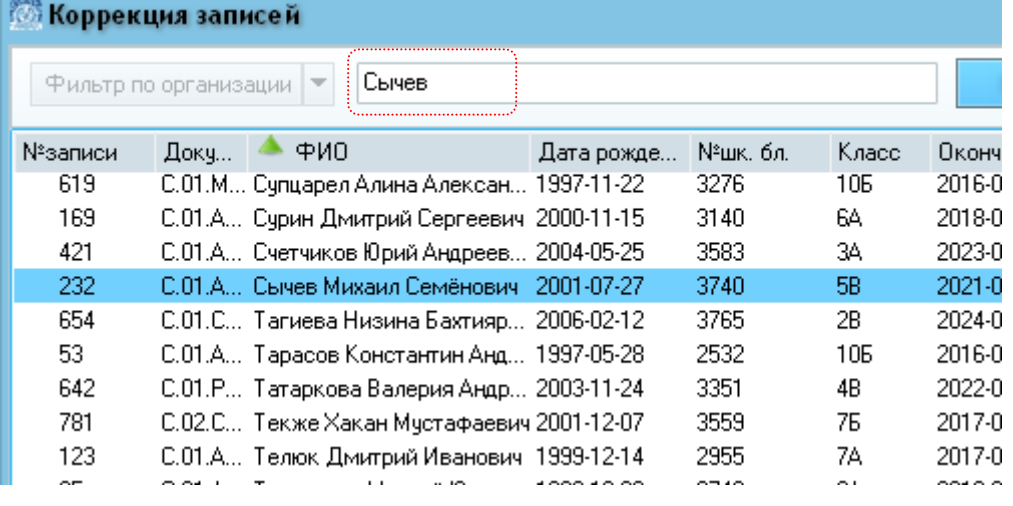

Выборка нескольких записей осуществляется стандартными способами Windows.Если требуется выбрать строки из разных частей таблицы, нужно зажать клавишу CTRL и не отпуская еѐ, нажимать левой клавишей мыши на нужных строках таблицы(рис.11)

![](_page_12_Picture_16.jpeg)

Если нужно выбрать строки таблицы, расположенные друг за другом, нужно выбрать строку таблицы в начале интервала, а затем, зажав клавишу SHIFT, нажать левой клавишей мыши на конечной строке интервала (Рис. 12).

![](_page_13_Picture_89.jpeg)

Следует обратить внимание, что при выделении нескольких записей, будут доступными только кнопки «Удалить» и «В след. класс». Это так называемые «групповые» операции, которые возможны при выборе более одной записи.

*Примечание: для РОНО режим добавления новой записи не доступен, т.к. сведения об учащихся формируются на основе данных предоставленных учебными заведениями.*

**6.3.1.** Подпункт меню «Организации» (рис. 15) – вспомогательный режим работы программы – содержит следующие подпункты:

- «Заменить ОКПО»
- «Заменить код агентства»
- «Удалить орг.»

*Примечание: Подпункт меню «*Удалить орг.*» доступен только в том случае, если программа функционирует на уровне РОНО, т.е. в БД объединены данные из нескольких организаций.*

*Подпункты меню «*Заменить ОКПО*» и* «Заменить код агентства» *доступны* в программе, работающей в только в учебном заведении.

Выбор пункта меню «Заменить ОКПО» - позволяет на уровне учебного заведения выполнить замену кода ОКПО организации (рис. 13).

![](_page_14_Picture_0.jpeg)

## **рис.13.**

Выбор пункта меню «Заменить код агентства» - позволяет на уровне учебного заведения выполнить замену кода организации в классификации метрополитена (код агентства) (рис. 14).Действие не выполняется при нажатии «Отмена».

![](_page_14_Picture_71.jpeg)

#### **рис. 14**

«Удалить орг.» - позволяет на уровне РОНО выполнить удаление всех записей по выбранному коду организации. При этом пользователю будет предложено выбрать из выпадающего списка одну из существующих в БД организаций (рис. 15).

![](_page_14_Picture_72.jpeg)

**рис. 15.**

**6.3.2.** Подпункт меню «Отчеты» содержит следующие варианты:

- «По организациям»
- «По классам»

Отчет по организациям содержит информацию о количестве организаций в БД и количестве учащихся по каждому учебному заведению. Для учебных заведений в отчете будет только одна запись. Пример отчета показан на рис. 17.

![](_page_15_Picture_34.jpeg)

**рис.17.**

Отчет по классам, содержит информацию о количестве учеников в каждом классе и общее число учащихся по организации. Пример отчета показан на рис. 18.

![](_page_15_Picture_35.jpeg)

**рис.18.**

## **7. Пункт меню «Работа с файлом»**

<span id="page-15-0"></span>Пункт меню **«Работа с файлом»** (рис. 5) предназначен для формирования файлов, содержащих записи БД, с последующей передачей их для обработки в РОНО (если формирование выполняется в учебном заведении) или в метрополитен (из РОНО или учебного заведения) и содержит следующие подпункты:

- «Создать с актуальными записями»
- «Создать с откорректированными записями»
- «Обработать файл»

**7.1.** «Создать с актуальными записями» создает файл, содержащий все актуальные записи об учащихся данного района (в РОНО) или учебного заведения (соответственно). При этом создается файл \*.act, а для записи на носитель создается actual.arj

Диалоги, предлагаемые пользователю, стандартны в среде Windows.

На экран выводится сообщение – запрос «Создать файл с актуальными записями?». Если пользователь не подтверждает свои намерения (кнопка «Нет») – действие не выполняется.

При подтверждении (выбор кнопки «Да») программа запускает процедуру формирования файла, после которой пользователе выводится сообщение - запрос «Файл актуальных записей сформирован. Желаете выгрузить файл на сменный носитель?». Пользователю следует нажать кнопку «Yes»и в появившемся диалоговом окне выбрать каталог сменного носителя, в который будет скопирован файл актуальных записей.

**7.2.** «Создать с откорректированными записями» - создает файл, содержащий все откорректированные записи об учащихся данного района (в РОНО) или учебного заведения (соответственно). При этом создается файл \*.cor, а для записи на дискету создается correct.arj

Все предпринимаемые пользователем действия аналогичны п.7.1. Если пользователь отказался от выгрузки файла корректировок на сменный носитель, файл будет сохранен в рабочем каталоге программы. При последующем формировании файла с откорректированными записями, новые корректировки будут добавлены в ранее сформированный файл.

**7.3.** «Обработать файл» -

Пункт меню предназначен для импорта в БД новых записей из файла.

- при работе программы на уровне учебного заведения возможна обработка файлов в формате .csv, .txtи .dbf. Такой файл может сформировать любое учебное заведение на основе своих программных средств и своей БД учащихся. Для этого следует обратиться к своему системному администратору.Формат файла указан в Приложении 1.
- для ВУЗов, помимо обработки файлов .csv, .txtи .dbf, доступна обработка файлов actual.arj–файлов актуальных записей с факультетов и филиалов. При этом факультеты или филиалы должны иметь тот же ОКПО и агентский код что и ВУЗ.
- $\cdot$  при работе программы на уровне РОНО допустима обработка только файлов актуальных записей от учебных заведений actual.arj.

При выборе соответствующего меню на экран будет выведен диалог выбора файла. Пользователь должен указать путь к файлу и нажать кнопку открыть.

По результатам обработки файла пользователю будет выведен отчет, содержащий подробные сведения об обработки каждой записи.

### **8. Сообщения, выводимые пользователю во время работы программы.**

<span id="page-17-0"></span>Условно все сообщения можно разделить на три основные категории, каждая из которых имеет свое условное обозначение :

- «сообщения об ошибке» (рис. 18.1) не требуют принятия решения, пользователю указывается на ошибку с максимально возможной локализацией.
- «Информационные сообщения» (рис. 18.2) не требуют никаких действий пользователя
- «Сообщения запросы» (рис. 18.3) требуют от пользователя принятия решения.
- «сообщения предупреждения» (рис. 18.4) требуют от пользователя повышенного внимания при подтверждении принятого решения

![](_page_17_Figure_6.jpeg)

Подробное описание всех выдаваемых пользователю сообщений содержится в данном документе в соответствующих разделах.

## **Формат файла.csv , .txt в формате в кодировке Win1251**

Первая строка файла должна содержать название полей, без пробелов, с разделителем точка с запятой:

![](_page_18_Picture_246.jpeg)

,гдеДД – день; ММ – месяц; ГГГГ – год. Номер школьного(студенческого) билета может содержать цифры, русские буквы и знак дефиса(-);

## **Номер документа задается по следующим правилам:**

П.XX.XX.XXXXXXX - паспорт гражданина РФ; С.XX.AA.XXXXXXX - свидетельство о рождении (римские цифры в свидетельстве о рождении должны быть переведены в арабские); П.00.ИИ.XXXXXXX - паспорт иностранного гражданина. Приводится в соответствие формату записи номера паспорта гражданина РФ. Значение "00.ИИ" прописывается строго

,где X - число от 0 до 9, А - Буква русского алфавита

## **Пример корректной записи приведѐн в файлеexample.txt:**

ORG;DOC;FIO;DBIRTH;BILET;KLASS;DATEEND;SNILS;PersSex;IssueDate;Issuer;Iss uerCode;PlaceOfBirth 267;П.45.05.0877012;Петров Петр Петрович;15.06.1985;548788;11-Б;12.09.2018; 12744577994;М;22.05.2012;МИФНС по Санкт-Петербургу;56489;гор. Ленинград